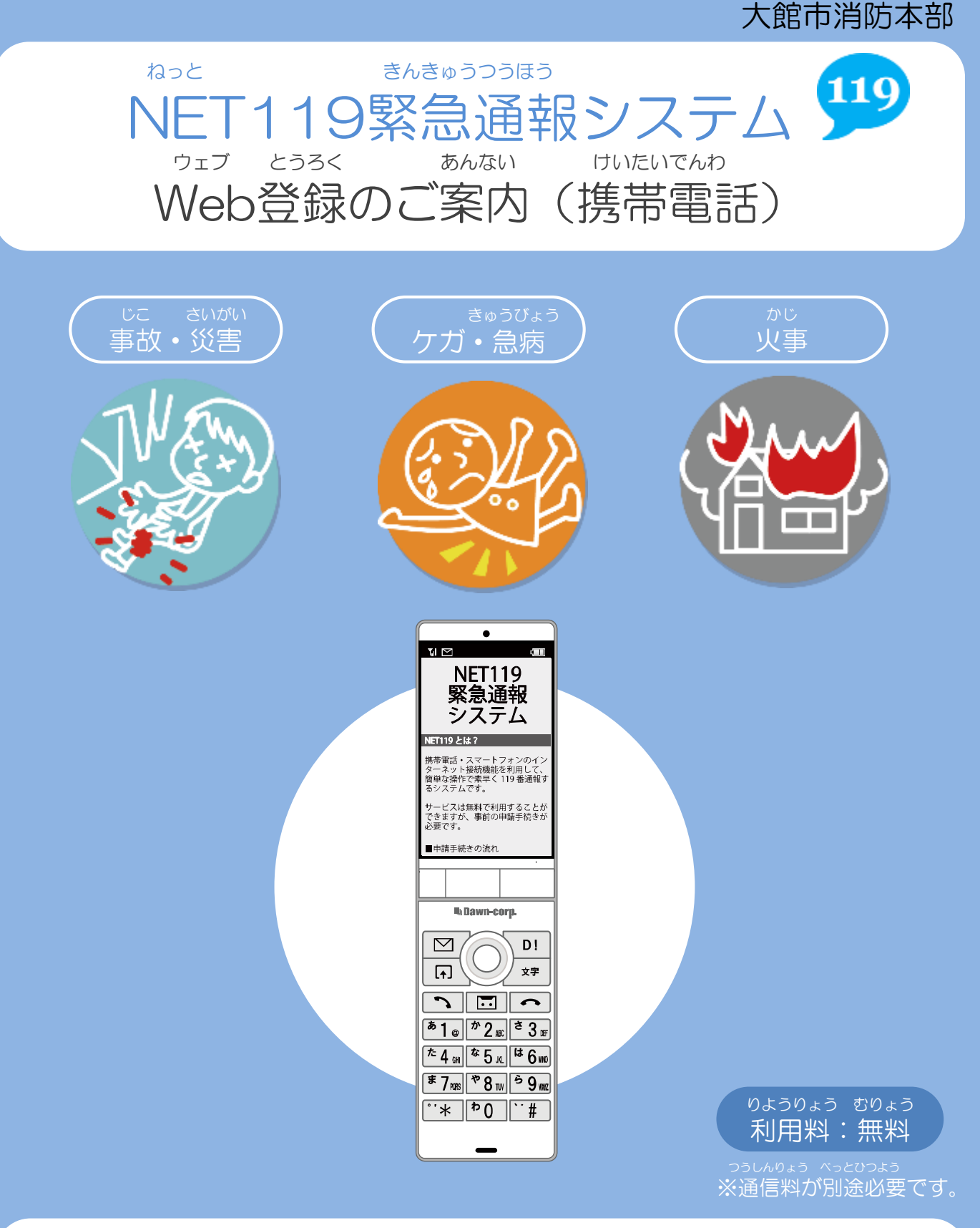

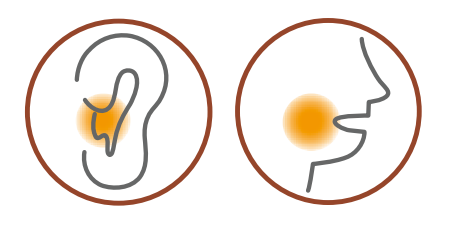

ねっと ちょうかく はつわ など しょうがい NET119は聴覚や発話等の障害により きんきゅうつうほう 音声での緊急通報が不安な方のための サービスです。

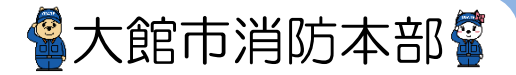

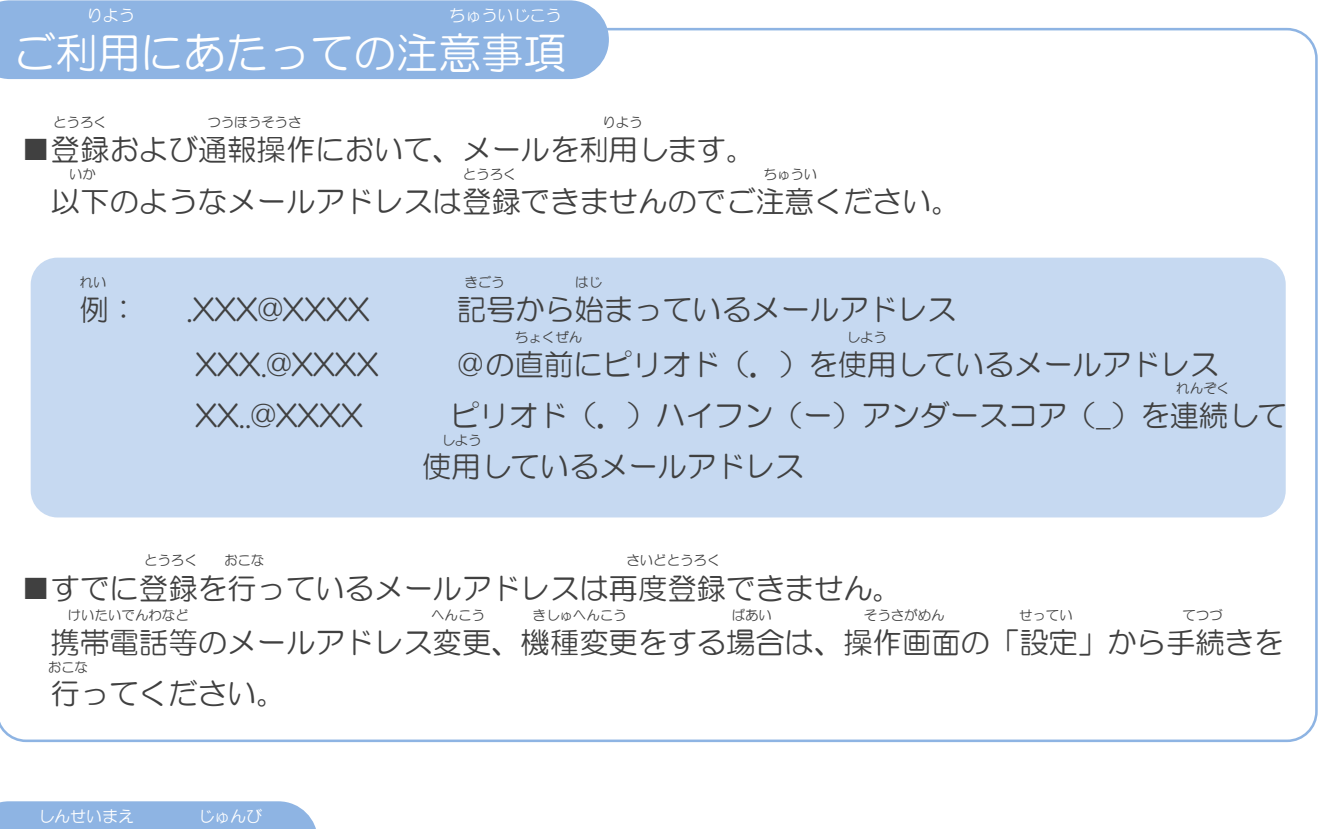

申請前の準備

ねっと きんきゅうつほう しゅうしん いっちゃく りよう しゅっと いか いかいしん きんきゅうつほう 「NET119緊急通報システム」をご利用いただくため、以下のドメインからのメールを受信できる しょってい ねが<br>ように設定をお願いします。<br>せってい へんこう あんしょうばんごう にゅうりょく ひつよう ばあい 設定の変更に暗証番号の入力が必要になる場合があります。

### じゅしん きょか 受信を許可するメールのドメイン

# **web119.info**

きょか めいわく さんのうていがめんない ドメインの許可は、迷惑メールの設定画面内で行います。 いっちかくにんはんい ドメインの一致確認範囲は「部分一致」もしくは「後方一致」にしてください。また、URL付き じゅしんかのう のメールも受信可能にしてください。

じゅしんせってい むずか ばあい あんしょうばんごう メールの受信設定が難しい場合や、暗証番号がわからない、または設定を行ってもメールが とど ばあい かくけいたいでんわがいしゃ しんしょう しんしゃ ちくてん ふくてん など と あ 届かない場合は、各携帯電話会社(ドコモ、au、ソフトバンク、楽天モバイル等)へお問い合わ せくださいませ。

富大館市消防本部

### Web登録の手順①(携帯電話)

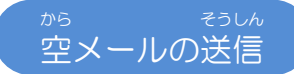

にじげん しょ と から そうしん にじげん よと ばあい 二次元コードを読み取り、空メールを送信します。二次元コードが読み取れない場合は、メールアド ちょくせつにゅりょく から そうしん レスを直接入力して空メールを送信してください。

そうしんご ねっと イルしん とど メールを送信後、NET119からメールの返信が届きます。

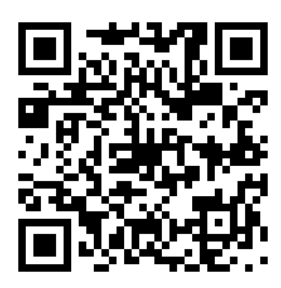

entry\_5204@entry02.web119.info

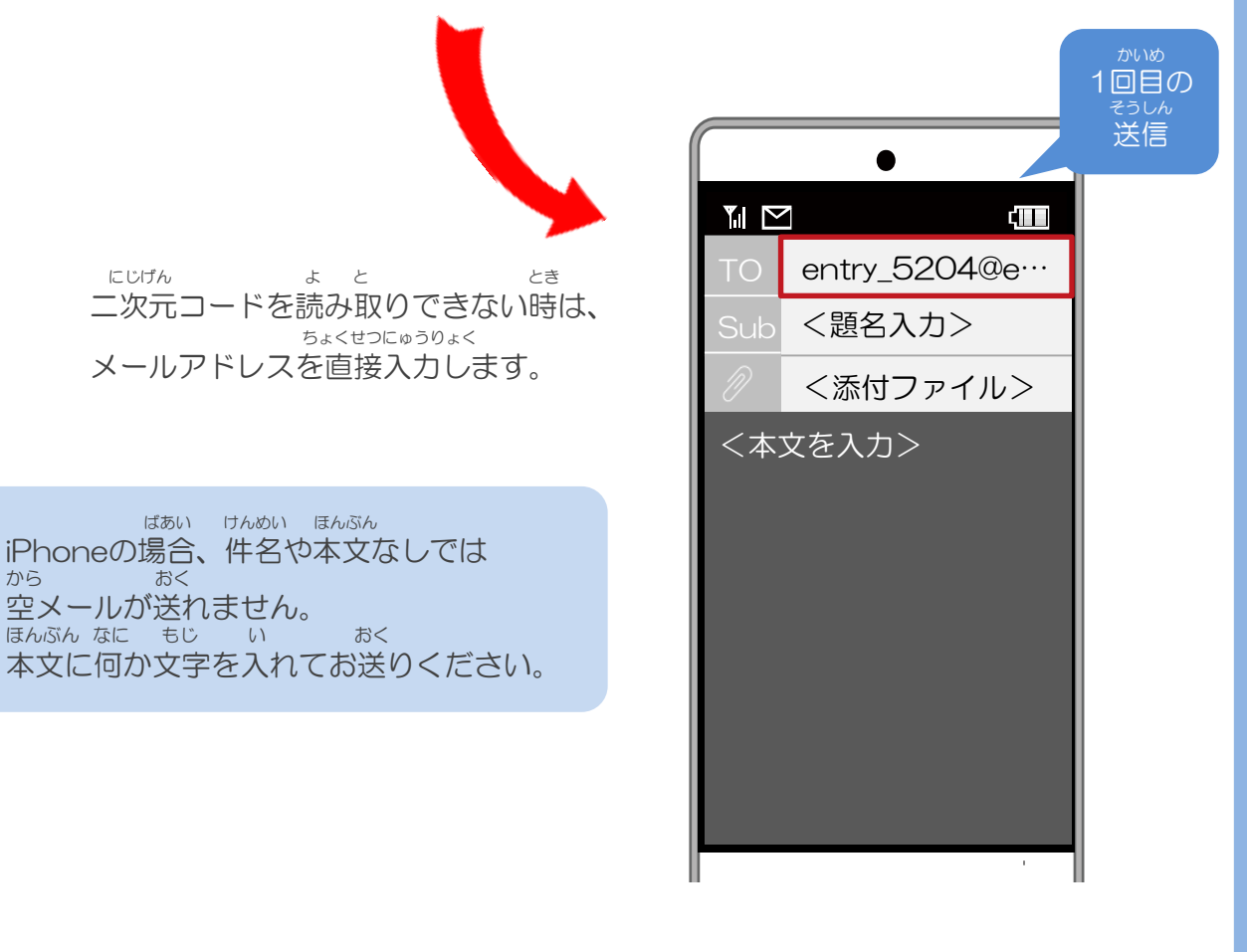

から そうしんご ねっと ちょう こうしょう とど ばあい しんせいまえ じゅんび 空メール送信後、NET119からのメールが届かない場合は、P.2の『申請前の準備』を かくにん ご確認ください。

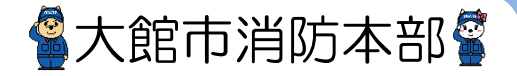

Web登録の手順➁(携帯電話)

#### にんしょう メールアドレス認証

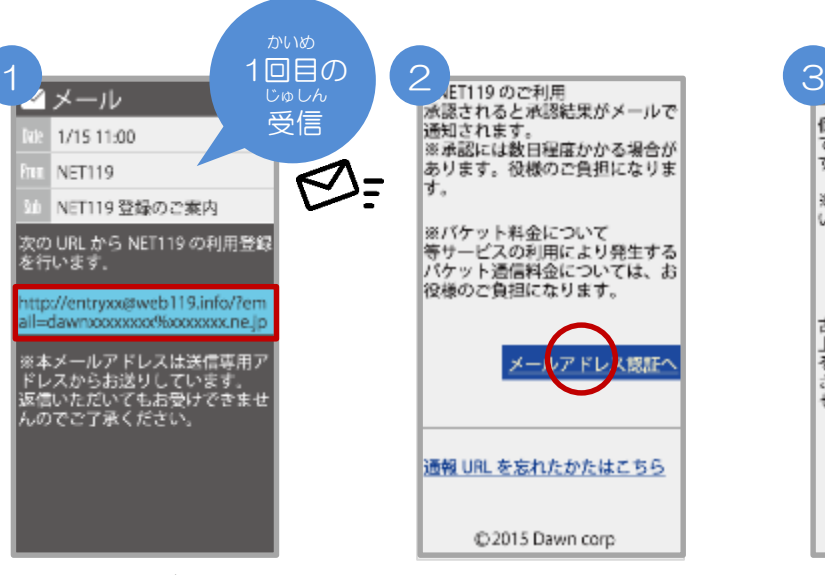

から そうしんご とど 空メール送信後に届く ねっと NET119のURLへアクセス

します。

ないよう かくにん 内容を確認してから、 にんしょう 【メールアドレス認証へ】 せんたく ボタンを選択します。

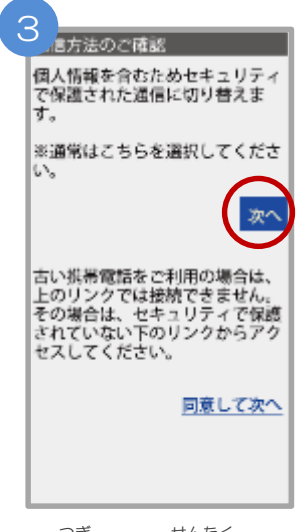

つぎ せんたく 「次へ」を選択します。

【同意する】ボタンを

同意す

せんたく 選択します。

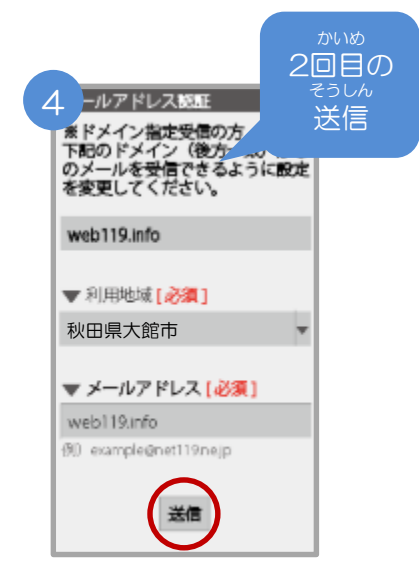

にゅうりょくずみ 入力済のメールアドレスの かくにん りようちいき にゅうりょくご 確認、利用地域を入力後、 そうしん どめ せんたく 「送信(2度目)」を選択

します。

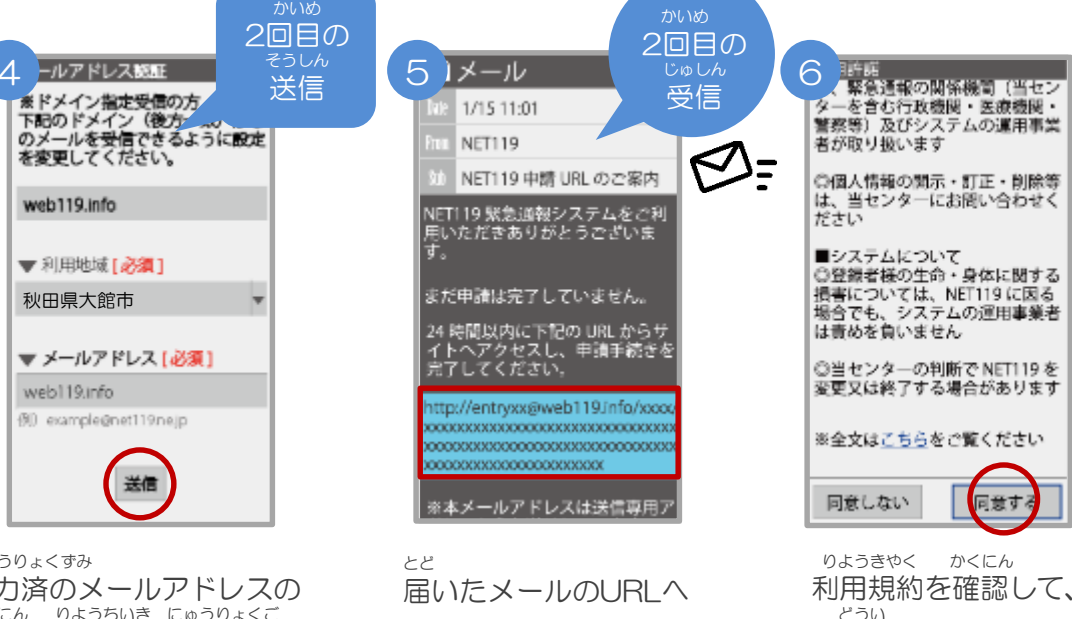

アクセスして、<br><sub>しんせいてつづ がめん ひら</sub> しんせいてつづ 申請手続き画面を開き

#### ます。

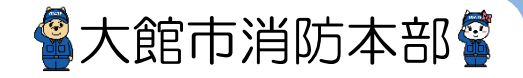

### Web登録の手順③(携帯電話)

#### しんせいないよう とうろく 申請内容の登録

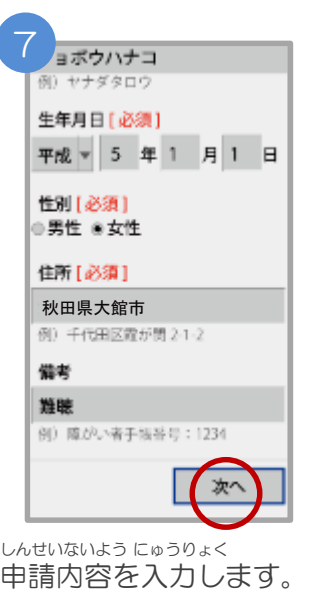

ひっす か 必須と書かれているところ かなら にゅうりょく は必ず入力してください。

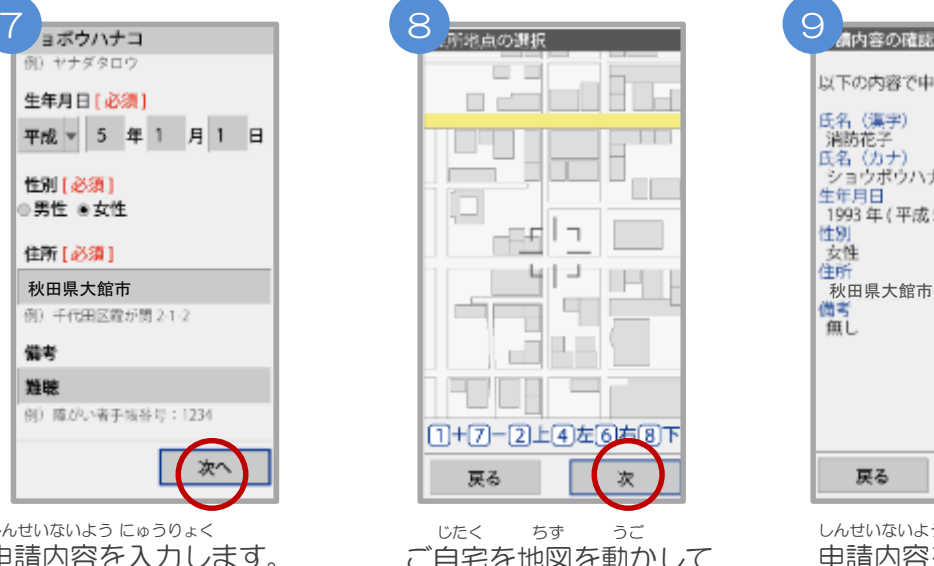

ご自宅を地図を動かして してい つぎ せんたく 指定し、【次へ】を選択 します。

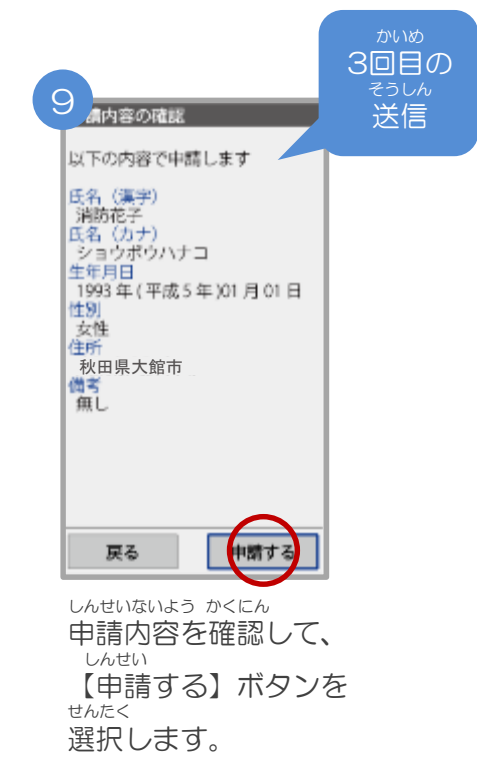

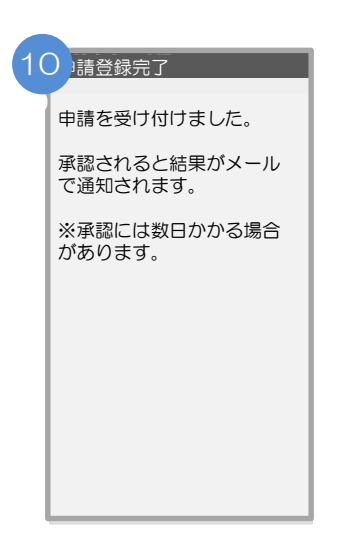

しんせいとうろくかんりょう がめん ひょうじ 申請登録完了の画面が表示

されます。

おおだてししょうぼうほんぶ とうろくしんせい かんりょう 大館市消防本部への登録申請はこれで完了です。

おおだてししょうぼうほんぶ しんせいないよう かくにん しんせいしゃ 大館市消防本部で申請内容を確認し、申請者に いっしゅうかん かていく 返信するまでには一週間から10日程度かか ばあい る場合があります。

2

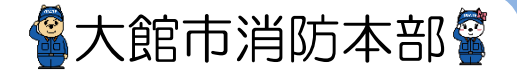

Web登録の手順④(携帯電話)

しんせいないよう しょうにん 申請内容が承認されたら

ねっと つうほう し し か か つうほう NET119通報URLのお知らせが届いたら、メールに書かれている通報URLへアクセスします。 とうろく すっちゃ がめん ひょうじ しょう つぎ しんこう 「ブックマーク登録」という画面が表示されるので、次のページを参考にブックマークの ついか ねが 追加をお願いします。

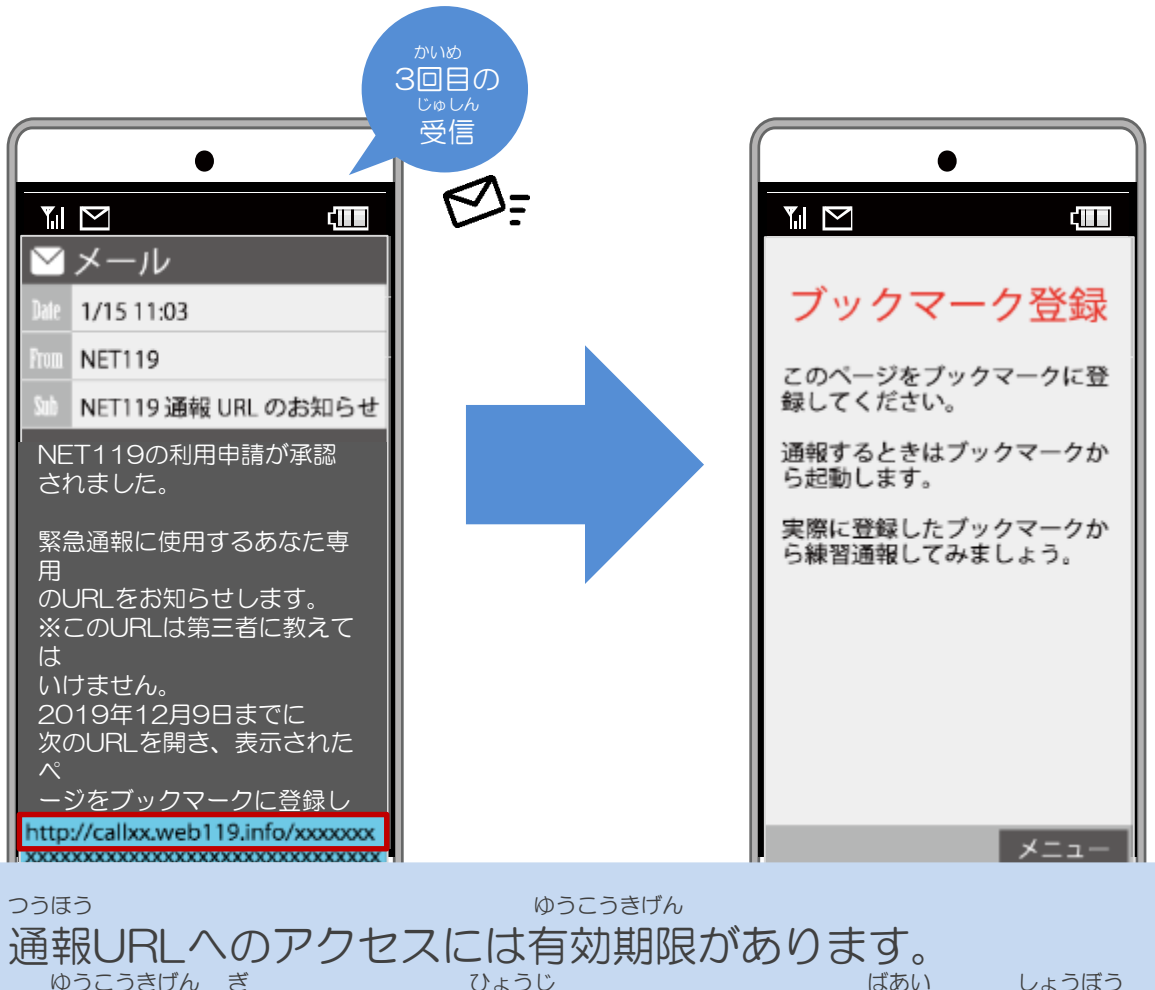

ゆうこうきげん ぎ きょうし ひょうじ しょう けいしょうぼう 「有効期限切れです」と表示されてしまった場合は、消防へ れんらく ご連絡ください。

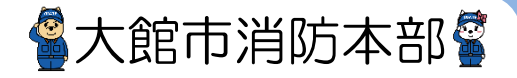

### Web登録の手順⑤(携帯電話)

#### **つうほう** しんしん きんしい とうろく 通報URLをお気に入りに登録

あかわく じゅん せんたく しんしゃ しんしゃ しんしゃ きんじゅん さいるく おこな 赤枠の順に選択し、ブックマーク・お気に入り登録を行います。

> お気に入り登録の流れ き い とうろく なが

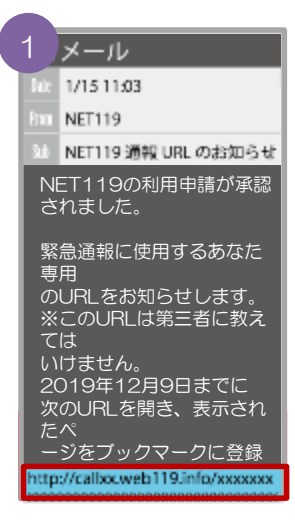

ねっと つうほう 「NET119通報URL」 せんたく を選択します。

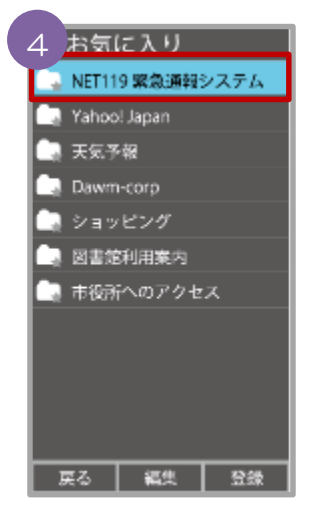

ー<sub>きーのの</sub><br>お気に入りリスト内 ねっと から、「NET119」 せんたく を選択します。

 $1 \times -1$   $2$  3 ブックマーク登録 このページをブックマークに登<br>録してください。 通報するときはプックマークか<br>ら起動します。 実際に登録したブックマークか<br>ら練習通報してみましょう。 メニュー

あんない ひょうじ 案内ページが表示され ます。

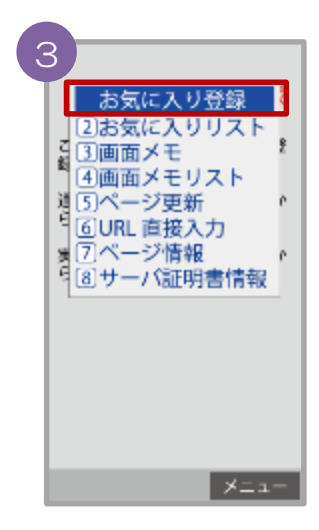

きしゅべつ とうろくてじゅん 機種別の登録手順に したが き い 従い、お気に入りへ とうろく おこな 登録を行います。

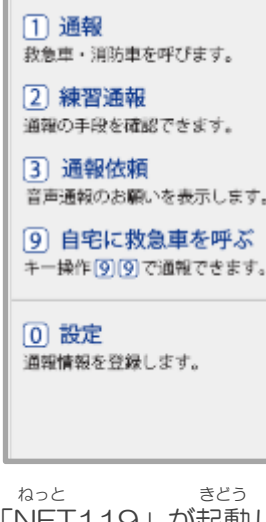

「NET119」が起動し ます。

## Web登録の手順⑥(携帯電話)

### 追加情報の登録手順

い ばしょ いりょうじょうほう とうろく ちゅうしゃ とく たてものない ちかがい よく行く場所や、医療情報などを登録しておくことができます。特に建物内・地下街などでは、 いちじょうほう しゅとく でき G P S からの位置情報の取得が出来なくなる場合があり、現場の特定に時間がかかります。<br>い ばしょ つと きき がっこう きんきゅうれんらくさき つうほうじ たいせつ じょうほう よく行く場所(お勤め先、学校など)・緊急連絡先は通報時、とても大切な情報になりますの にゅうりょく ねが で入力をお願いします。

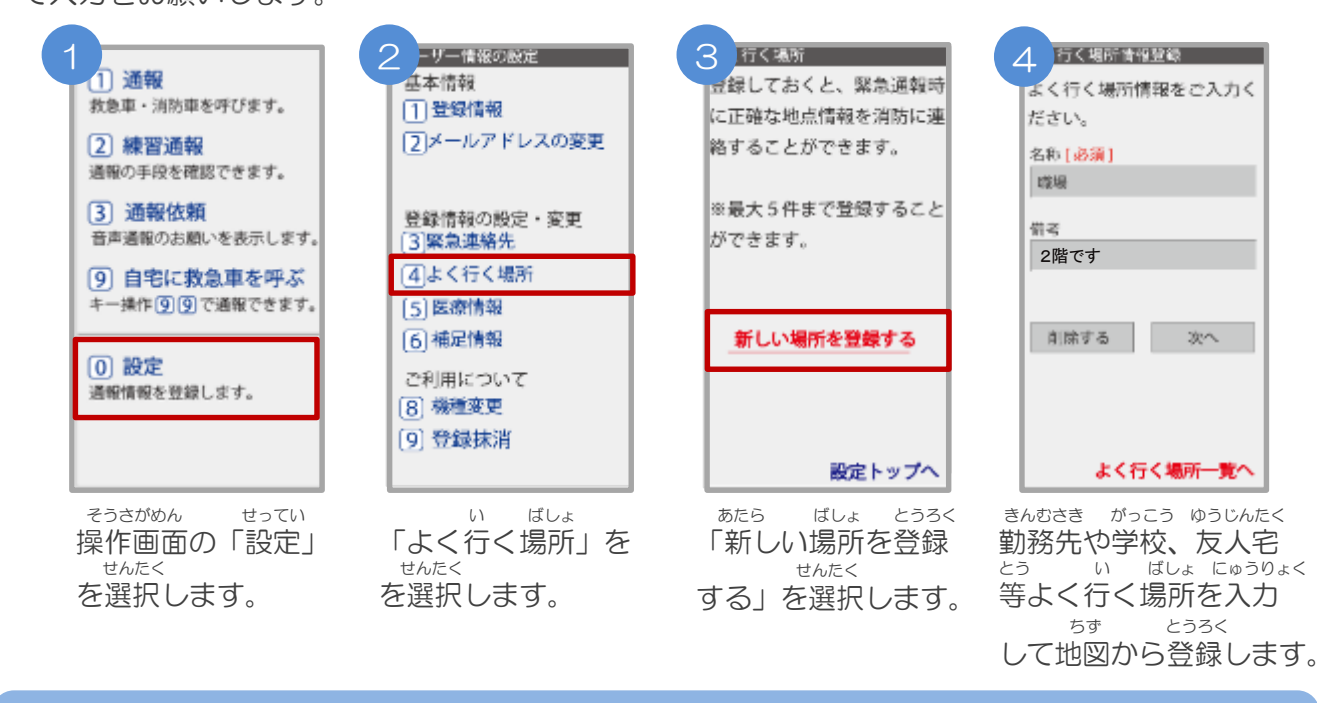

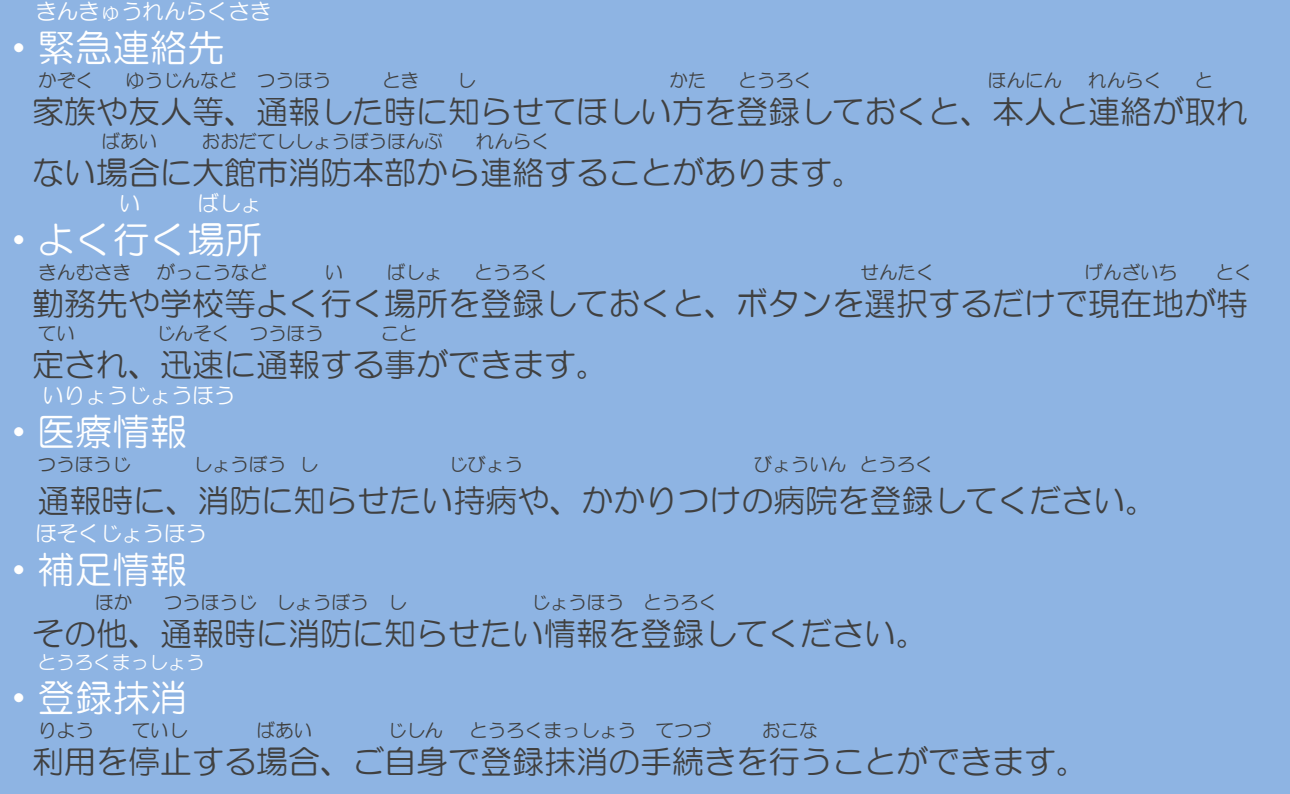

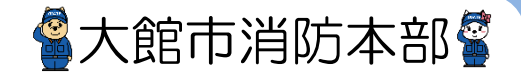

## Web登録の手順⑦(携帯電話)

いじょう ねっと とうろく かんりょう 以上で、NET119の登録は完了です。<br>、、、、、とき、、、、、、、、、、、、、、、 ていきてき れんしゅうつうほう おこな いざという時のために、定期的に練習通報を行いましょう。<br>ก<sub>กับดูจัววันว</sub>ี <sub>しょうさい</sub> ครัว เป็นสมารถอยู่ れんしゅうつうほう しょうさい りよう けいたいでんわばん れんしゅうつうほう 練習通報についての詳細は「ご利用ガイド(携帯電話版)」の「練習通報のしかた」をご確認ください。

#### ウェブ とうろく かん Web登録に関するQ&A

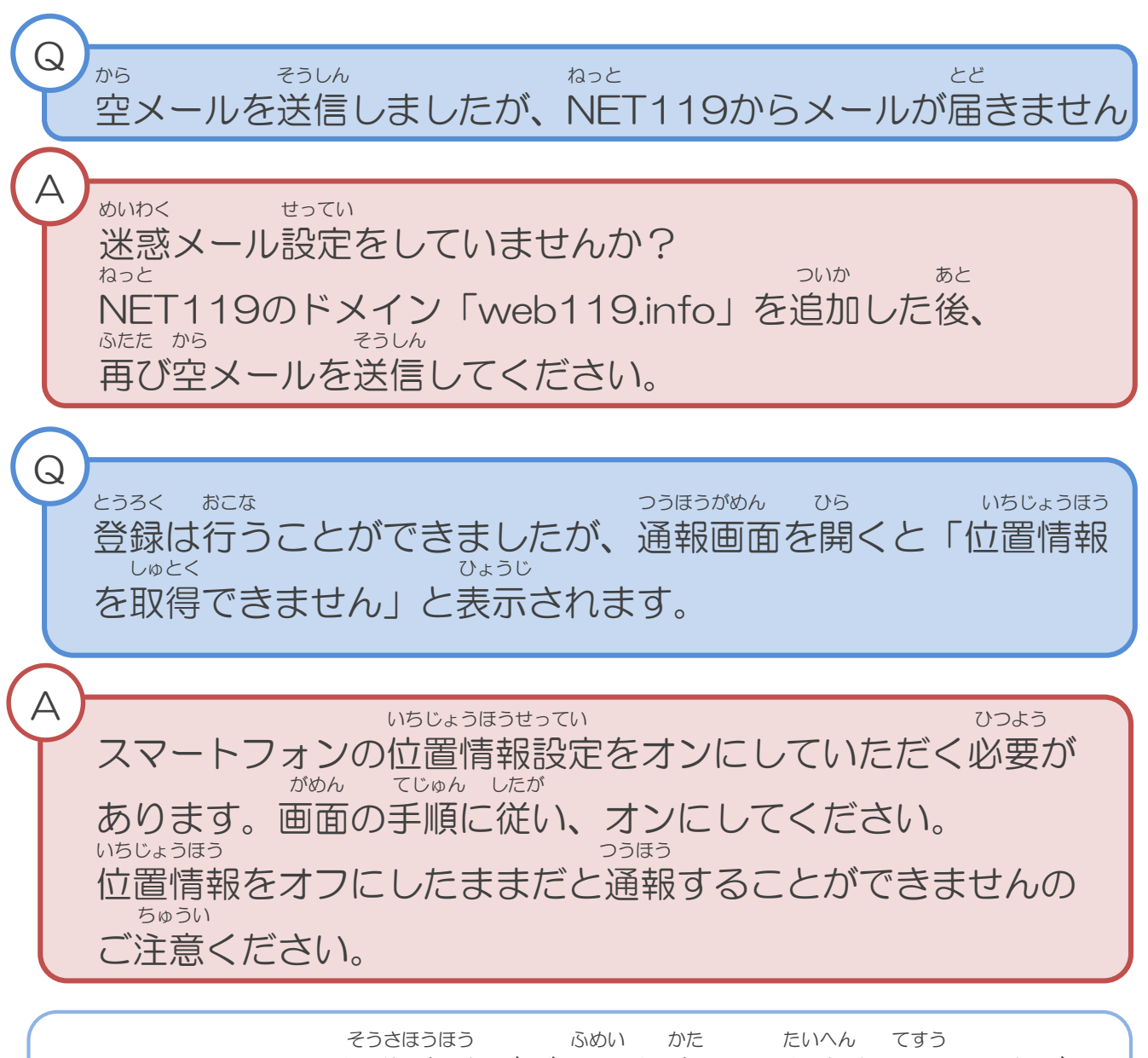

スマートフォンの操作方法がご不明な方は、大変お手数ですが、 かく ちょうしゃ けいたいでんわがいしゃ 各キャリアの携帯電話会社へこちらのパンフレットをお持ちいた と あ はんしょう しょうしょう ねが だき、お問い合わせいただきますようお願いいたします。